# **User's Manual**

# Digital Photo Frame

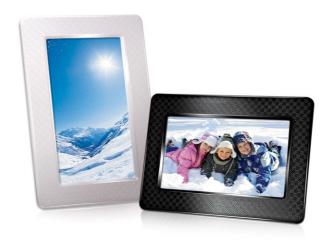

PF705 TS-PF705B TS-PF705W

(Version 1.1)

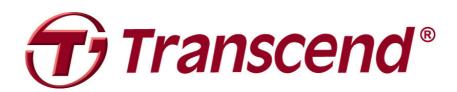

# **Table of Contents**

| Introduction                             | 2  |
|------------------------------------------|----|
| Package Contents                         | 2  |
| Features                                 | 2  |
| System Requirements                      | 2  |
| Safety Precautions                       | 3  |
| ■ General Use                            | 3  |
| ■ Cleaning                               | 3  |
| ■ Backing Up Data                        | 3  |
| Getting Started                          | 4  |
| Setting Up the Photo Frame               | 5  |
| ■ Using a memory card or USB flash drive | 6  |
| Navigation Buttons                       | 6  |
| Main Menu                                | 6  |
| Options Menu                             | 7  |
| Connecting to a Computer                 | 8  |
| ■ Windows® 7, Vista and XP               | 8  |
| ■ Mac <sup>®</sup> OS 10.0 or later      | 9  |
| Linux® Kernel 2.4 or later               | g  |
| Photo Modes                              | 11 |
| ■ Thumbnail Mode                         | 11 |
| Photo View Mode                          | 14 |
| Slideshow Mode                           | 16 |
| Calendar                                 | 18 |
| Settings                                 | 20 |
| Troubleshooting                          | 26 |
| Specifications                           | 28 |
| Ordering Information                     | 28 |
| Recycling & Environmental Considerations |    |
| Transcend Limited Warranty               |    |
|                                          |    |

#### Introduction |

Congratulations on purchasing Transcend's PF705 Digital Photo Frame. Now you can easily display your entire photo collection at home or at the office. The Photo Frame can conveniently display digital photos stored on any USB flash drive or memory card. With its colorful animated user interface, the Photo Frame is easy to operate and fun to use. You can also connect the Photo Frame to a PC via the USB port for direct access to any memory cards that are plugged into it. This User's Manual will give you step-by-step instructions and helpful tips to ensure you get the best experience from your new device. Please read it carefully before using the Photo Frame.

## Package Contents |

Upon purchasing your Transcend Photo Frame, please make sure each of the following is included:

- Photo Frame
- Tabletop Stand
- AC Power Adapter
- USB Cable
- Quick Start Guide
- Warranty Card

## Features |

- Bright 7" (16:9) high-resolution color TFT LCD panel
- Supports USB flash drives and SD/SDHC/MMC/MS memory cards
- Fully compliant with High-Speed USB 2.0 and backwards compatible with USB 1.1
- Direct USB connection to your PC for easy file transfers
- Select multiple photos for creating custom slideshows
- Slideshow, thumbnail, still picture, and zoom-in viewing options
- Attractive themes to accent your pictures
- Important date/event reminders
- Clock and calendar display
- Automatic Power-ON/OFF and Sleep timers
- User-selectable Color Modes to enhance the look of your photos

## System Requirements |

System requirements for connecting the Photo Frame to a computer:

- 100~240V voltage power outlet for the AC adaptor
- Desktop or notebook computer with a working USB port
- One of the following Operating Systems:
  - Windows®XP
  - Windows Vista®
  - Windows® 7
  - Mac® OS 10.0 or later
  - Linux® Kernel 2.4 or later

## Safety Precautions |

These usage and safety guidelines are **IMPORTANT!** Please follow them carefully to ensure your own personal safety and help protect your Photo Frame from potential damage.

#### General Use

- For indoor use only.
- Avoid using or storing the Photo Frame in an extreme temperature environment.
- Never allow the Photo Frame to come in contact with water or any other liquids.
- Do not use this product in environments with strong magnetic fields or excessive vibration.
- Only use the Transcend provided AC adapter with the Photo Frame. Use of other adapters may cause fire or explosion.
- Never cover or seal any of the holes on the Photo Frame.
- Unplug the Photo Frame if you do not plan to use if for an extended period of time. This prevents accidental damage or corrosion.

## Cleaning

- The screen is very delicate and can be damaged by pressing on it with excessive force.
- Use a soft non-abrasive cloth, such as for cleaning camera lenses to gently wipe the screen

## Backing Up Data

- <u>Transcend does NOT take any responsibility for data loss or damage during operation</u>. If
  you plan to plug a memory card or USB pen drive into Photo Frame, we strongly advise that you
  first backup the data in those storage devices to a computer or other storage medium before
  using them in Photo Frame.
- To ensure High-Speed USB 2.0 data transfer rates when connecting your Photo Frame to a computer, please check that the computer has the relevant USB drivers. If you are not sure how to check this, please consult the computer or motherboard User's Manual for USB driver information.

## Getting Started |

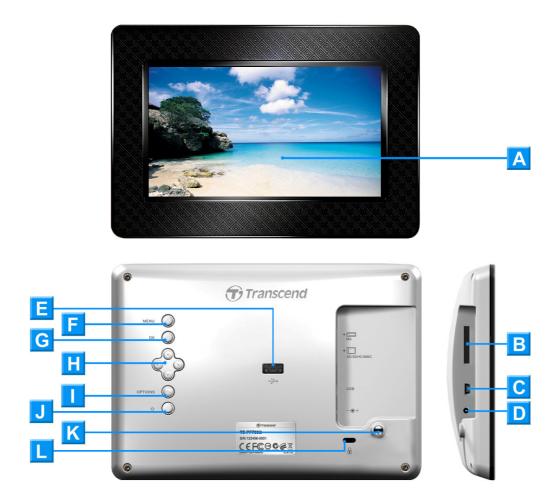

| A | 7" LCD Panel                    |
|---|---------------------------------|
| В | SD/SDHC/ MMC/ MS Slot           |
| C | Mini-B USB Port (PC Connection) |
| D | DC Power Input                  |
| ш | USB Port (Flash Drives)         |
| F | Menu Button                     |
| G | OK Button                       |
| H | Navigation buttons              |
|   | Options Button                  |
| 7 | Power Button                    |
| K | Stand Attachment Hole           |
| L | Security Lock Attachment        |

## Setting Up the Photo Frame

1. Attach the Tabletop Stand to the back of the Photo Frame by screwing it clockwise into the Stand Attachment Hole shown above.

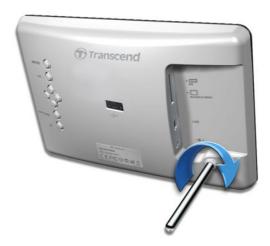

- 2. Once the stand is attached, the Photo Frame may be positioned vertically or horizontally (Landscape or Portrait orientation)
- **3.** Connect the power adapter cable to the DC power input jack on your Photo Frame.
- 4. Plug the power adapter into a wall outlet.

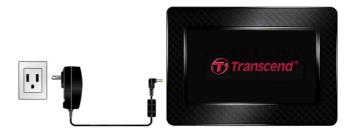

- **5.** The Photo Frame will automatically turn on. If it is already plugged in, press the power button on the back of Photo Frame.
- **6.** To remove the Tabletop Stand, simply twist it counter-clockwise to unscrew it from the Photo Frame.

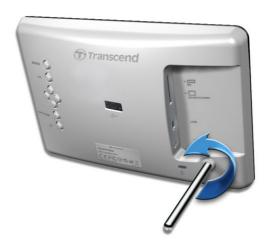

## Using a memory card or USB flash drive

- 1. Insert a memory card or USB flash drive into its appropriate slot on the Photo Frame.
- 2. Once a memory card or USB flash drive is plugged in, the Photo Frame will automatically begin slideshow playback of all photos available on your memory card or flash drive.
- **3.** The Photo Frame will revert to the Main Menu if you unplug a memory card or USB flash drive while displaying photos.

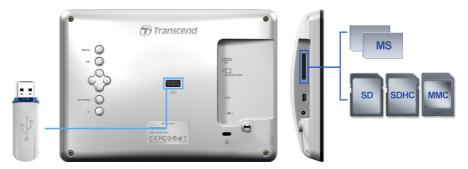

## Navigation Buttons

On the back of the Photo Frame, there are eight navigation buttons used for browsing through menus, selecting files, and accessing the Photo Frame's numerous features.

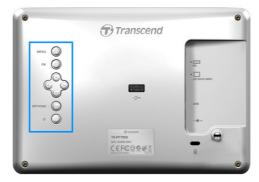

#### Main Menu

The Main Menu is a unique, interactive way to access the Photo Frame's features. You can go back to the Main Menu at any time by pressing the MENU button.

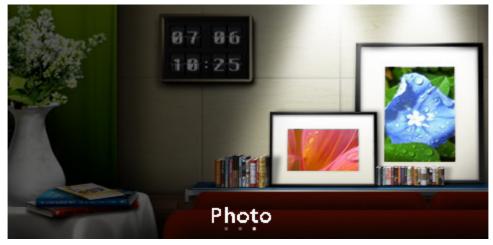

- 1. Press MENU (a) to display the Main Menu.
- 2. Use the
- **3.** Press OK to confirm your selection.

## Options Menu

The Options menu allows access to additional functions that are available for the current mode.

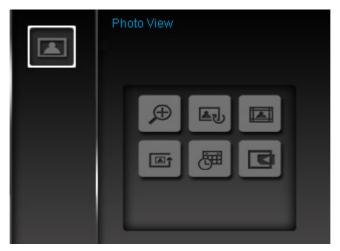

- 1. Press OPTIONS (a) to show the Options window.
- 2. Use the  $\bigcirc/\bigcirc$  and  $\bigcirc/\bigcirc$  buttons to select an option and press the OK  $\bigcirc$  button to open its submenu.
- 3. To select a different option, press the \leftrigothermolecute button and use the \leftrigothermolecute and \leftrigothermolecute buttons to scroll through the other available options, then press OK \leftrigothermolecute or to move the cursor to the currently highlighted option's submenu on the right hand side.
- **4.** Use the  $\lozenge/\lozenge$  and  $\lozenge/\lozenge$  buttons to browse through the available items within each option and press  $\lozenge$ K to access the highlighted item or open its sub-menu.
- **5.** Press OPTIONS at any time to close the Options window.

## Connecting to a Computer |

To transfer pictures between a memory card connected to the Photo Frame and your computer, connect the Photo Frame to a USB port on your computer using the provided USB cable.

- 1. Turn on the Photo Frame.
- 2. Plug the small end of the USB cable into the Mini-B USB port located on the left side of the Photo

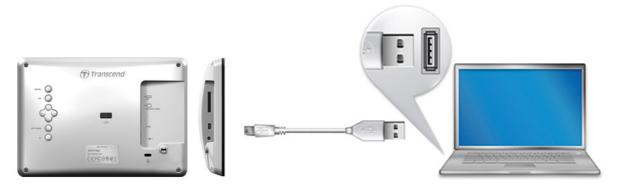

3. Plug the large end of the cable into an available USB port on your desktop or notebook computer.

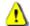

## WARNING!

- You must plug in the AC adapter to provide the power necessary to run the Photo Frame when connecting to a computer.
- NEVER plug in a USB Flash Drive while the Photo Frame is connected to a computer.

## Windows® 7, Vista and XP

No drivers are required for connecting Photo Frame to your desktop or notebook computer. Windows® Operating Systems have built-in drivers to support your Photo Frame. Upon successful connection to your computer, a new Removable Disk drive with a newly assigned drive letter representing the Photo Frame will automatically appear in the My Computer window and a Removable Hardware 🔰 icon will appear in the Windows System Tray.

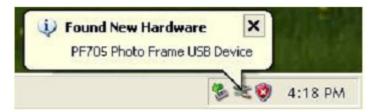

Your Photo Frame is now ready to transfer data just like an external hard drive. A "Removable Disk\* drive with newly assigned drive letters representing the Photo Frame's card slots will appear in the My Computer window. You can transfer pictures to a memory card currently inserted in the Photo Frame by simply dragging-and-dropping files or folders onto the **Removable Disk** drive letter.

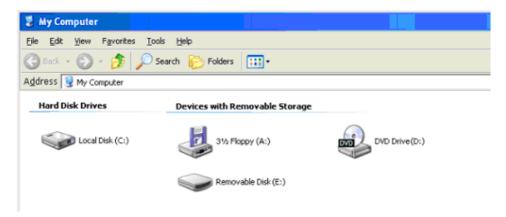

\*Note: E: and F: are example drive letters - the letters in your "My Computer" window may differ

## Proper removal of your Photo Frame (from Windows):

- 1. Click once on the **Removable Hardware** icon in the system tray.
- 2. The Safely Remove Hardware pop-up window will appear. Select it to continue.
- **3.** A window will appear stating, "The 'USB Mass Storage Device' device can now be safely removed from the system." Unplug your Photo Frame from the USB port after this message appears.

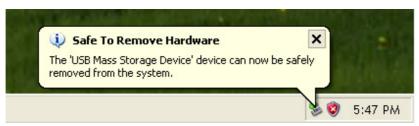

## ■ Mac<sup>®</sup> OS 10.0 or later

No drivers are required. Plug your Photo Frame into an available USB port and your computer will automatically detect it.

## Proper removal of your Photo Frame (from Mac OS):

First drag-and-drop the Disk icon corresponding to your Photo Frame into the trashcan then unplug your Photo Frame from the USB port.

#### Linux® Kernel 2.4 or later

No drivers are required. Plug your Photo Frame into a USB port and mount it.

**1.** First create a directory for the Photo Frame.

Example: mkdir /mnt / Photo Frame

2. Then, mount the Photo Frame.

Example: mount -a -t msdos /dev/sda1 /mnt / Photo Frame

#### **Proper removal of your Photo Frame (from Linux):**

Execute **umount /mnt/** Photo Frame to un-mount the device. Then unplug your Photo Frame from the USB port.

**1. WARNING!** To prevent data loss, always follow the proper removal procedures when disconnecting the Photo Frame from your computer

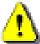

- 2. When Photo Frame is connected to a computer, it can only be used for transferring files. You will not be able to use any of the Photo Frame's features at this time. Please disconnect your Photo Frame from the computer to resume normal viewing or listening.
- **3.** The USB flash drive port will not function while the Photo Frame is connected to your computer via the Mini-USB port.

#### Photo Modes |

The Photo Frame has three basic modes – **Thumbnail**, **Photo View** and **Slideshow**. The Thumbnail mode lets you browse for specific photos, the Photo View mode is for displaying a single picture at a time, and the Slideshow mode will automatically display all available photos. Press OK to switch between each mode.

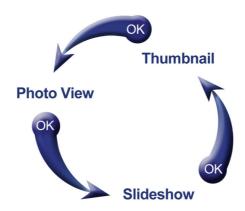

#### Thumbnail Mode

The Thumbnail Mode allows you to browse thumbnails of all photos in the current source (memory card, USB flash drive, etc.). 8 thumbnails per page will be displayed. Directly above the thumbnail pictures, the current folder and its location on the storage device (USB flash drive, or memory card) will be shown.

- **1.** Use the  $\circlearrowleft$ ,  $\checkmark$ ,  $\checkmark$  and  $\gt$  buttons to navigate to the thumbnail representation of the photo, or folder you want to open and press .
- 2. To exit a folder and move up a level, select the arrow icon in the top left corner of the screen and press OK .

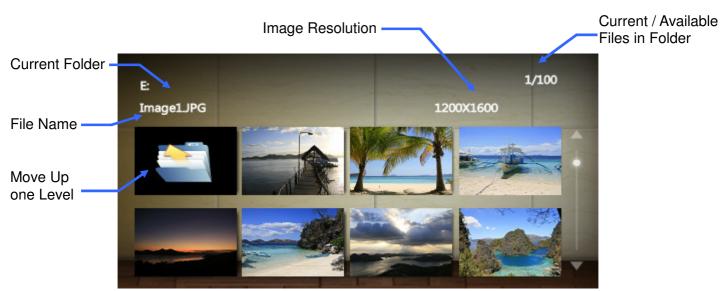

## **Options:**

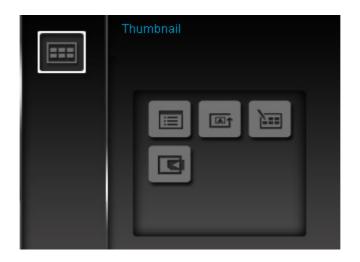

∷≣

Sort By: Select sort by date or filename

Date: Sort by create date of the file

• Name: Sort by file name

**Photo Repeat Mode:** Adjusts the order photos are displayed when pressing \( \sqrt{\text{and}} \) and \( \sqrt{\text{and}} \).

- Normal: Display all available photos sequentially.
- Random: Display all available photos randomly.
- Normal in Folder: Display all photos in the current folder sequentially.
- Random in Folder: Display all photos in the current folder randomly.

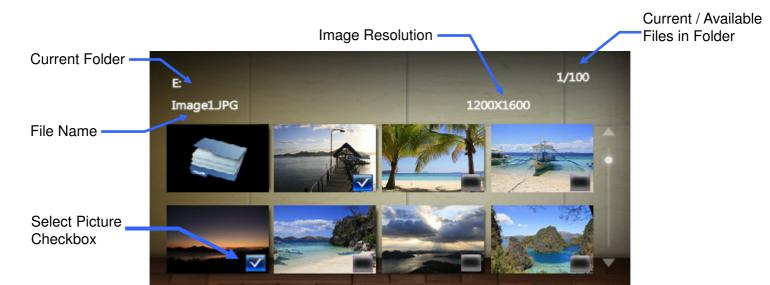

## **Options for Selecting Multiple Photos:**

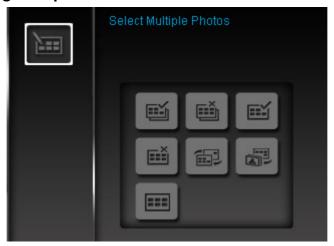

- Select All: Select all items in current media source.
- **Deselect All:** Deselect all items in current media source.
- Select All On Page: Select all items on current page.
- Deselect All On Page: Deselect all items on current page.
- Select Inverse: Select all un-selected items, and deselect all selected items.
- Slideshow of Selected Photos: Start a slideshow with currently selected photos.
- Thumbnail: Exit the multiple photo selection mode and return to thumbnail mode

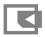

**Select Source:** Change the media source to browse thumbnails from. Use the source to buttons to select one of the available storage devices and press OK .

#### Photo View Mode

You can view, zoom-in, or rotate a single photo in Photo View mode. Use the 
and 
buttons to view the next or previous photo available.

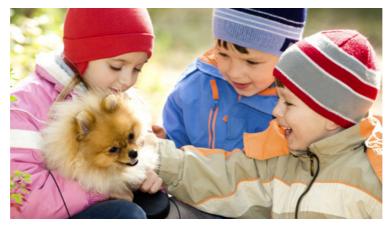

## **Options:**

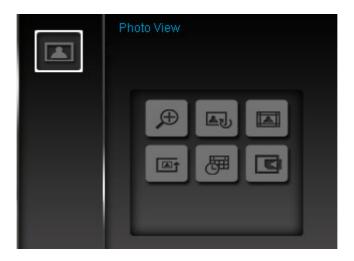

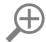

**Zoom:** Select this item to enlarge the displayed image to twice its normal size (2x). To increase zoom to 4x, 8x, or to return to 1x normal viewing size, press the OPTIONS Doubleton.

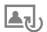

**Rotate:** Select this item and choose between clockwise 90°, 180° and 270° in the Rotate submenu. (Rotate function only enabled at 1x zoom)

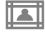

**Themes:** This option lets you select various themes to complement your pictures while viewing in Slideshow or Photo View. Use the and buttons to highlight None, Xmas, Halloween, Valentine's Day, or New Year, then press OK to confirm.

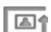

Photo Repeat Mode: Adjusts the order photos are displayed when pressing 

and 

and 

.

- Normal: Display all available photos sequentially.
- Random: Display all available photos randomly.
- Normal in Folder: Display all photos in the current folder sequentially.
- Random in Folder: Display all photos in the current folder randomly.

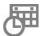

Calendar: Display or hide the on-screen calendar

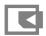

**Select Source:** Change the media source to browse photos from. Use the  $\checkmark$  and  $\gt$  buttons to select one of the available storage devices and press  $OK \bigcirc$ .

#### Slideshow Mode

This mode starts slideshow playback of all photos in the selected source. Slideshow mode will play based on the settings in the Options menu.

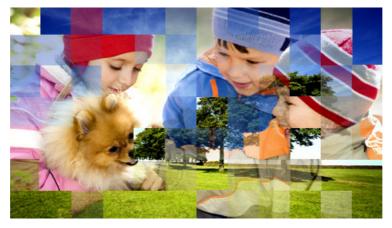

## **Options:**

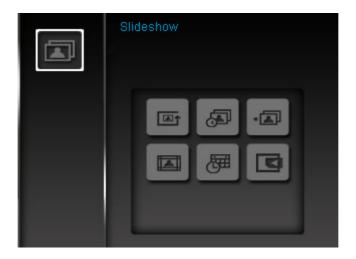

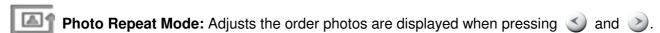

- Normal: Display all available photos sequentially.
- Random: Display all available photos randomly.
- **Normal in Folder:** Display all photos in the current folder sequentially.
- Random in Folder: Display all photos in the current folder randomly.

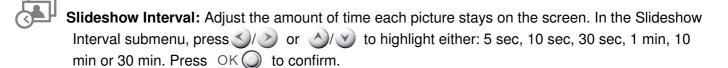

Slideshow Transition Effects: Change the way the screen transitions between each photo. In the Transition Effects submenu, use the or buttons to select the desired effect and press OK to confirm.

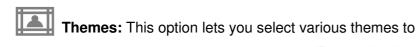

Themes: This option lets you select various themes to complement your pictures while viewing in Slideshow or Photo View. Use the 3/> or 3/> buttons to highlight None, Xmas, Halloween, Clock, Valentine's Day, New Year, Taiwan, Japan or Europe, then press OK ( to confirm.

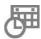

Calendar: Display or hide the on-screen calendar

Select Source: Change the media source to play slideshows from. Use the 🕥 and 🕑 buttons to select one of the available storage devices and press OK .

## Calendar |

With Calendar mode, your Photo Frame becomes an attractive desktop calendar and clock that lets you set important date reminders and display your favorite photos, too. The Calendar mode displays a monthly calendar and digital clock at the bottom of the screen while displaying a photo or slideshow of your choice. The Calendar can be opened by selecting the **Calendar** option from the Main Menu.

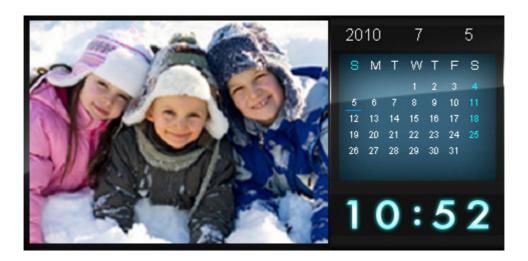

## Options:

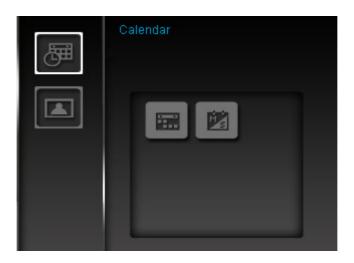

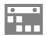

**Important Dates:** You can earmark your important dates on the calendar screen. Follow the steps below to highlight important dates on the calendar:

- 1. Select "Important Dates" from the **Options** menu.
- **2.** Four mark types are available and are represented by different colors: None, Birthday, Party, and Date. Choose one and press OK .
- 3. Press <a>/> to switch between year, month and day, and press <a>/</a> to adjust the value.
- **4.** Press OK to confirm and mark that day.

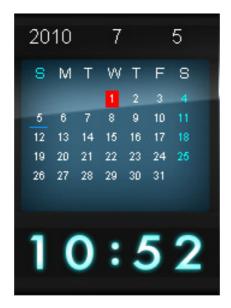

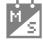

**First Day of the Week:** Set the calendar to display either "**Sunday**" or "**Monday**" as the first day of the week.

## Settings |

The **Settings** menu includes advanced features that let you adjust the photo frame's display, set the time & date, change languages, and even configure the photo frame to automatically turn on and off at certain times of the day. The Settings menu can be opened by selecting the **Settings** function from the Main Menu.

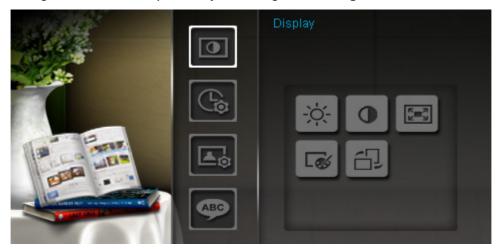

- 1. Select the "Settings" function from the Main Menu
- 2. Use the \( \triangle \) and \( \triangle \) buttons to scroll through the available Settings categories.
- 3. Press > to access the options within each category, or press to select a different category.
- **4.** Use the **3**/**>** or **A**/**>** buttons to highlight the desired option.
- **5.** Press OK to access the highlighted function or open its sub-menu.

# **Display**

This submenu lets you change the way photos are displayed on the Photo Frame's screen.

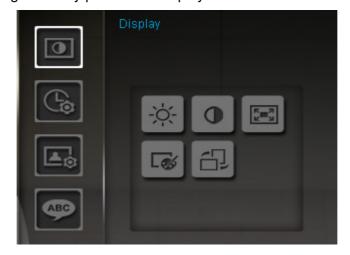

- 1. Select **Display** from the Settings menu to open the Display settings menu, and use the or buttons to highlight "Brightness", "Contrast", "Fullscreen", and "Color Mode."
- 2. Press OK to process the selected modification or enter the submenu of the selected item (Brightness and Contrast changes take effect immediately)

- Brightness: press to fine-tune the brightness of the screen.
- Contrast: Press to make adjustments to the screen's contrast.

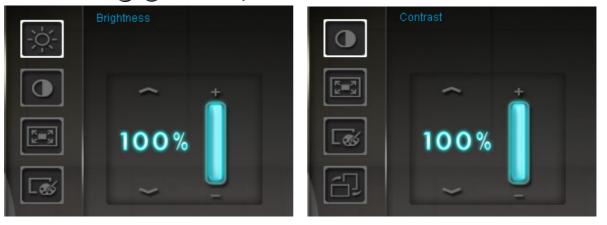

• **Fullscreen:** Press or to *enable* or *disable*. If disabled, Photo Frame will preserve the original dimensions of the image on the screen. If enabled, Photo Frame will enlarge the photo to fit the screen, while preserving its original aspect ratio. Depending on its dimensions, some parts of the photo may not be displayed in fullscreen mode. Note: fullscreen is only applied on horizontal photos displayed in landscape orientation or vertical photos displayed in portrait orientation.

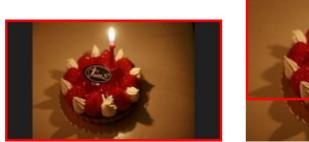

Fullscreen disabled

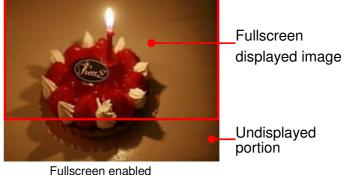

- **Color Mode:** This setting adjusts the color of the Photo Frame's screen. Highlight Color Mode and press OK to display a preview image of what your photos will look like. Use the
- keys to choose between the three Color Modes: *Natural, Standard*, and *Vivid*, then press OK to confirm.
- **3.** After making your adjustments, press OK to save.

## **NOTE:**

The Photo Frame always preserves the *original aspect ratio* of all images based on each picture file's orientation information (EXIF), and NEVER stretches them to fill the entire screen. An easy, distortion-free way to remove the black bars from the top/bottom or sides of an image is to use the Fullscreen option mentioned above, or the **Zoom** function. The way photos are displayed depends on the Photo Frame's orientation (see graph below)

| Detected Photo Type<br>(EXIF)                    | Horizontal |                                                                                                    | Vertical |         |
|--------------------------------------------------|------------|----------------------------------------------------------------------------------------------------|----------|---------|
| Fullscreen<br>Mode<br>Photo Frame<br>Orientation | Disabled   | Enabled                                                                                                    | Disabled | Enabled |
| Landscape (A)                                    |            | Change Control of the Control of the |          |         |
| Portrait (B)                                     |            |                                                                                                    |          |         |

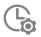

## Date / Time

This option lets you adjust the current date & time and set your Photo Frame to automatically turn on and off every day at a specific time. The Auto-ON/OFF timer is a convenient way to save power at night.

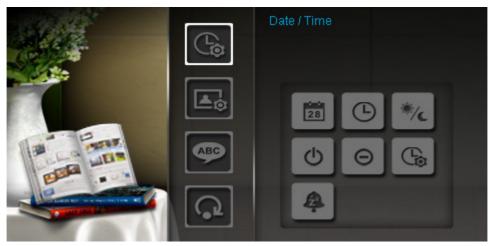

- 1. Select **Date/Time** from the Settings menu, and use the \(\sigma)/\sigma/\sigma) buttons to select between current date, current time, 12H/24H, auto-on, auto-off or auto-on/off timer.
- 2. Press OK to modify the selected item.
  - Current Date: Press or to select between *year, month* or *day*, and press or to adjust the value.
  - Current Time: Press or b to select hour or minute and or to adjust the value.

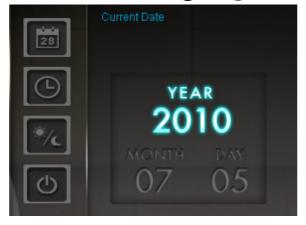

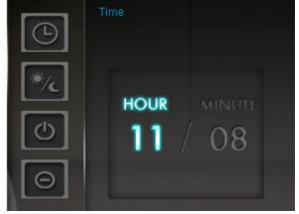

- 12H / 24H: Press or to switch between 12-Hour (AM/PM) and 24-Hour clock display.
- Auto On at: Set a daily auto power-on time. Press or to select hour or minute and or to adjust the value.
- Auto Off at: Set a daily auto power-off time. Press or to select hour or minute and
   or to adjust the value.
- Auto On/Off timer: Press or be to enable or disable the auto power on/off function.
- Sleep Timer: Press or to enable a sleep timer to shutdown the Photo Frame after a specified amount of time. Available options are: 15 / 30 / 45 / 60 / 90 / 120 minutes and Disable. NOTE: To set Photo Frame to turn on or off automatically on a daily basis, please use

the "Auto-ON/OFF" feature in: Settings > Date / Time > Auto ON/OFF.

**3.** After making adjustments, press OK to save.

# Startup Mode

This option lets you set the default mode (Slideshow, Photo View or Main Menu) that you want the Photo Frame to start using each time it is powered on.

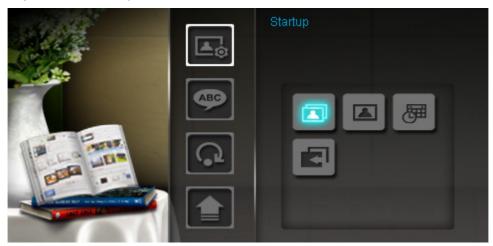

- Select Startup mode from the Settings menu
- Use the ()/> buttons to select between Slideshow, Photo View or Main menu.
- Press OK to confirm the new startup mode.

# ABC Language

Use this function to change the interface language of Photo Frame (13 languages are currently available). To change the Language:

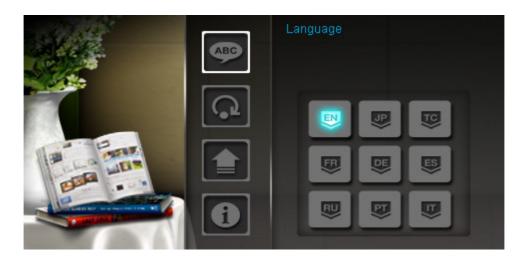

- 1. Select the Language option from the Settings menu.
- 2. Use \( \sigma / \sigma / \sigma / \sigma \) buttons to highlight the desired language.
- 3. Press OK to confirm the new language setting. The new setting will be applied immediately.

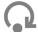

# **Restore Defaults**

This function is available if you want to reset your Photo Frame's settings. Note: All settings that have been changed will return to the factory defaults.

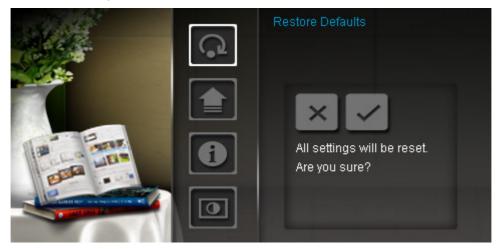

- 1. Select **Restore defaults** from the Settings menu.
- 2. Use the or buttons to highlight "Yes."
- 3. Press OK to confirm.
- 4. After the process is finished, the Settings menu will be displayed again.

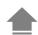

## **Upgrade Firmware**

Use this function to keep your Photo Frame up to date with the latest version from Transcend (available on the Transcend website.

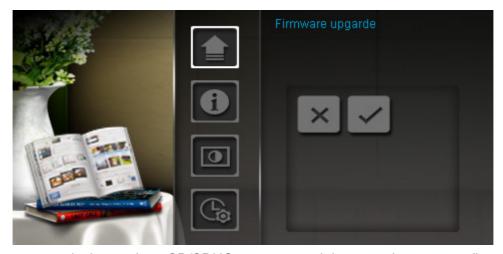

- **1.** Insert a storage device such as SD/SDHC memory card that contains a newer firmware version for your Photo Frame.
- **2.** Select **Firmware upgrade** from the Settings menu and press OK to start the firmware detection process. Photo Frame will automatically find the new firmware file.
- **3.** If Photo Frame finds that a newer version of firmware is available, a "Yes / No" selection message will be shown. Press or to select "Yes" and press OK to perform the system upgrade. If you do not want to upgrade, press "No" to return to the Settings menu.

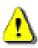

Note: NEVER remove the power cord or any storage devices while the firmware is being upgraded. If firmware upgrade fails and the Photo Frame will not turn on, please Photo Frame contact Transcend customer support.

## Troubleshooting |

If a problem occurs with your Photo Frame please first check the information listed below before sending your Photo Frame in for repair. If you are unable to remedy a problem from the following hints, please consult your dealer, service center, or local Transcend branch office. We also have FAQ and Support services on our websites. For any Hardware issues please consult the Photo Frame User's Manual.

## I cannot turn my Transcend Photo Frame on

Try pressing the power button located on the back of the Photo Frame. If that doesn't solve the problem, please check to make sure your Photo Frame is connected securely to the AC adapter, and that the adapter is plugged into a wall socket.

## My computer's operating system cannot detect my Photo Frame

Check the following:

- 1. Is your Photo Frame properly connected to the USB port? If not, unplug it and plug it in again. Make sure the USB port is connected on both ends, as shown in the User's Manual.
- 2. Is a USB Flash Drive plugged in your Photo Frame? If so, unplug it and reconnect the Photo Frame to your computer.
- **3.** Is your Photo Frame connected to the Mac keyboard? If so, unplug it and plug it into an available USB port on your Mac Desktop.
- **4.** Is the USB port enabled? If not, refer to the user's manual of your computer (or motherboard) to enable it.

## ■ I was using my Photo Frame, now no buttons are responding (hangs/lags/stalls)

Try unplugging the AC adapter from your Photo Frame, then reconnecting it to your Photo Frame again.

## I have connected my Photo Frame to the computer, but the Photo Frame does not appear as a new drive in my operating system

Verify the AC adapter is connected to your Photo Frame and that the Photo Frame power is turned on. If not, turn it on and then connect the Photo Frame to the computer again. Please make sure your operating system meets the Transcend Photo Frame system requirements described in the **Introduction** section.

## My Photo Frame cannot read photos on my memory card

- 1. Make sure the memory card is one of the Photo Frame's supported memory card types (SD/MMC/MS).
- 2. Ensure that the memory card is correctly inserted all the way into its appropriate slot.
- **3.** Edited, stretched or warped photos may not display properly on Photo Frame. Some digital cameras save images into non-standard formats—please check your camera's user manual for specifics.

## How can I display video files on my Photo Frame?

The PF705 can only display photos, and does not support video or audio playback.

#### Can I delete files on my USB flash drive or memory card with the Photo Frame?

The Photo Frame cannot directly delete any files on a USB flash drive or memory card. However, you can connect the Photo Frame to a computer and use the computer to delete files on memory cards that are plugged-in to the Photo Frame.

## ■ Why does the time and date reset after unplugging the AC adapter?

If you unplug the Photo Frame for a long time, its internal backup battery will eventually drain. Typically, the Photo Frame can keep your time and date for about 2~3 days after unplugging the AC power adapter.

# Specifications |

| Panel:                | 7" 16:9 TFT LCD, 480x234 pixels            |
|-----------------------|--------------------------------------------|
| USB Interface:        | 1x standard A-Type, 1x mini B-Type         |
| Navigation:           | 8 rear-mounted buttons                     |
| Dimensions:           | 205mm × 143mm × 29mm                       |
| Power Supply:         | Input: 100V~ 240V 0.3A, Output: 5V DC 2.0A |
| Operating Temperature | 0°C (32°F) ~ 40°C (104°F)                  |
| Image Formats:        | DSC JPEG (up to 8000 x 8000), BMP          |
| Certificates:         | CE, FCC, BSMI                              |
| Warranty:             | Panel: 1-year                              |
|                       | Device: 2-years                            |
|                       |                                            |

# Ordering Information |

| Device Description | Transcend P/N |  |  |
|--------------------|---------------|--|--|
| PF705 – White      | TS-PF705W     |  |  |
| PF705 – Black      | TS-PF705B     |  |  |

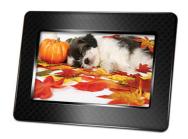

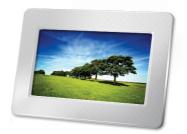

## Recycling & Environmental Considerations |

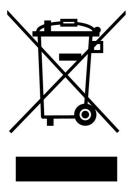

**Recycling the Product (WEEE):** Your product is designed and manufactured with high quality materials and components, which can be recycled and reused. When you see the crossed-out wheel bin symbol attached to a product, it means the product is covered by the European Directive 2002/96/EC:

"Never dispose of your product with other household waste. Please inform yourself about the local rules on the separate collection of electrical and electronic products. The correct disposal of your old product helps prevent potential negative consequences on the environment and human health."

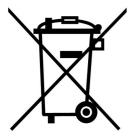

**Battery Disposal:** Your product contains a built-in rechargeable battery covered by the European Directive 2006/66/EC, which cannot be disposed of with normal household waste:

"Please inform yourself about the local rules on separate collection of batteries. The correct disposal of batteries helps prevent potentially negative consequences on the environment and human health. For products with non-exchangeable built in batteries: The removal of (or the attempt to remove) the battery invalidates the warranty. This procedure is only to be performed at the end of the product's life."

## **Transcend Limited Warranty**

"Above and Beyond" is the standard we set ourselves for customer service at Transcend. We consistently position ourselves to be significantly above the industry norm, which is all part of our commitment to Customer Satisfaction.

All **Transcend information**, **Inc.** (**Transcend**) products are warranted and tested to be free from defects in material and workmanship and to conform to the published specifications. During the warranty period should your Transcend Photo Frame fail under normal use in the recommended environment due to improper workmanship or materials, Transcend will repair the product or replace it with a comparable one. This warranty is subject to the conditions and limitations set forth herein.

Warranty Period: The Transcend Photo Frame warranty period is two years from the date of purchase (Note: Pixel Policy: Within one year of the purchase date, Transcend will replace or repair an LCD-equipped product when less than 99.99% of its pixels are functional). Transcend reserves the right to determine whether repair or replacement is suitable upon inspection of the product. The decision made by Transcend whether to repair or replace the product will be final. Additionally, Transcend reserves the right to provide a functionally equivalent refurbished replacement product.

Limitations: This warranty does not apply to product failure caused by accidents, abuse, mishandling, improper installation, alteration, acts of nature, improper usage, or problems with electrical power. In addition, opening or tampering with the product casing, or any physical damage, abuse or alteration to the product's surface, including all warranty or quality stickers, product serial or electronic numbers will also void the product warranty. This warranty only applies to the product itself, and excludes all product accessories, including, but not limited to: card adapters, cables, earphones, power adapters, and remote controls, which must be exchanged within seven days of the purchase date if defective. Transcend is not responsible for recovering any data lost due to the failure of a hard drive device. Transcend's Photo Frame must be used with devices that conform to the recommended industry standards. Transcend will not be liable for damages resulting from a third party device that causes the Transcend Photo Frame to fail. Transcend shall in no event be liable for any consequential, indirect, or incidental damages, lost profits, lost business investments, lost goodwill, or interference with business relationships as a result of lost data. Transcend is also not responsible for damage or failure of any third party equipment, even if Transcend has been advised of the possibility.

**Disclaimer:** The foregoing limited warranty is exclusive. There are no other warranties, including any implied warranty of merchantability or fitness for a particular purpose. This warranty is not affected in any part by Transcend providing technical support or advice. Please read Transcend's Warranty Policy in full to understand your rights.

#### Transcend Warranty Policy: www.transcend.com.tw/warranty

**Online Registration:** To expedite the warranty service, please register your Transcend Product within 30 days of purchase.

Register online at www.transcend.com.tw/register

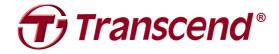

## Transcend Information, Inc.

www.transcendusa.com

\*The specifications mentioned above are subject to change without notice.

\*The Transcend logo is a registered trademark of Transcend Information, Inc.

\*All logos and marks are trademarks of their respective companies.

Free Manuals Download Website

http://myh66.com

http://usermanuals.us

http://www.somanuals.com

http://www.4manuals.cc

http://www.manual-lib.com

http://www.404manual.com

http://www.luxmanual.com

http://aubethermostatmanual.com

Golf course search by state

http://golfingnear.com

Email search by domain

http://emailbydomain.com

Auto manuals search

http://auto.somanuals.com

TV manuals search

http://tv.somanuals.com